# Macchina virtuale per il corso di Fondamenti di Informatica

S. Siddhanta

*Dipartimento di Fisica, Universita' di Cagliari*

*INFN Cagliari*

Macchina virtuale per il corso di Fondamenti di Informatica

• Scaricate la machhina virtuale cliccando sul link:

https://drive.google.com/file/d/0B56iVya\_MYJpS0ZFUjlia1k5bU0/view ?usp=sharing

Il file si chiama Lubuntu32.zip (2 gb)

- E' un file zippato, quindi scompattatelo (opzione 'unzip' o 'extract', cliccando tasto destra sul file).
- Il file si chiama Lubuntu32.qcow (ora il file e' 4.5 gb)

## Virtual Box

- https://www.virtualbox.org/
- Download:<https://www.virtualbox.org/wiki/Downloads>
- Scaricate l'ultima versione: for Windows hosts (OS X host per Mac)

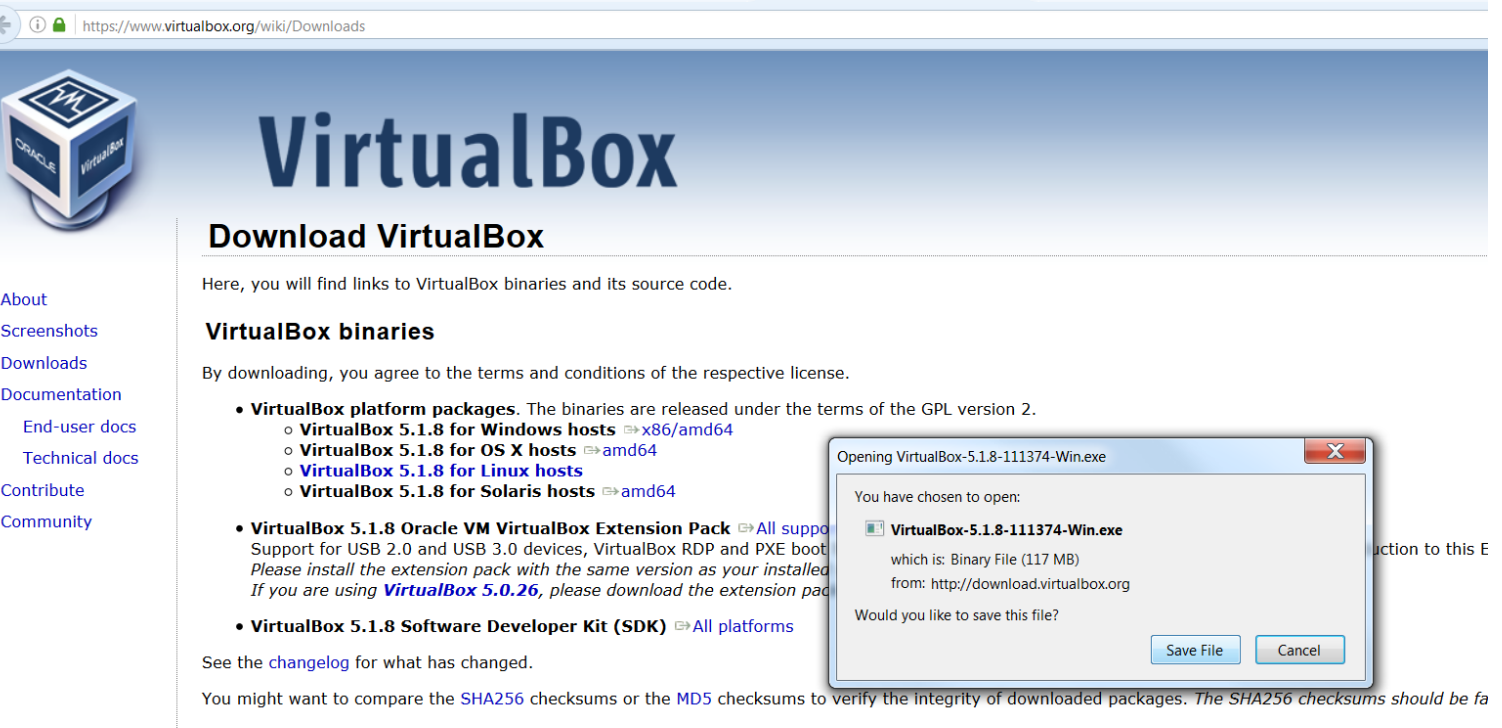

Note: After upgrading VirtualBox it is recommended to upgrade the quest additions as well.

#### S. Siddhanta, INFN Cagliari

- Scaricate anche Extension Pack.
- Installate virtual box e poi extersion pack

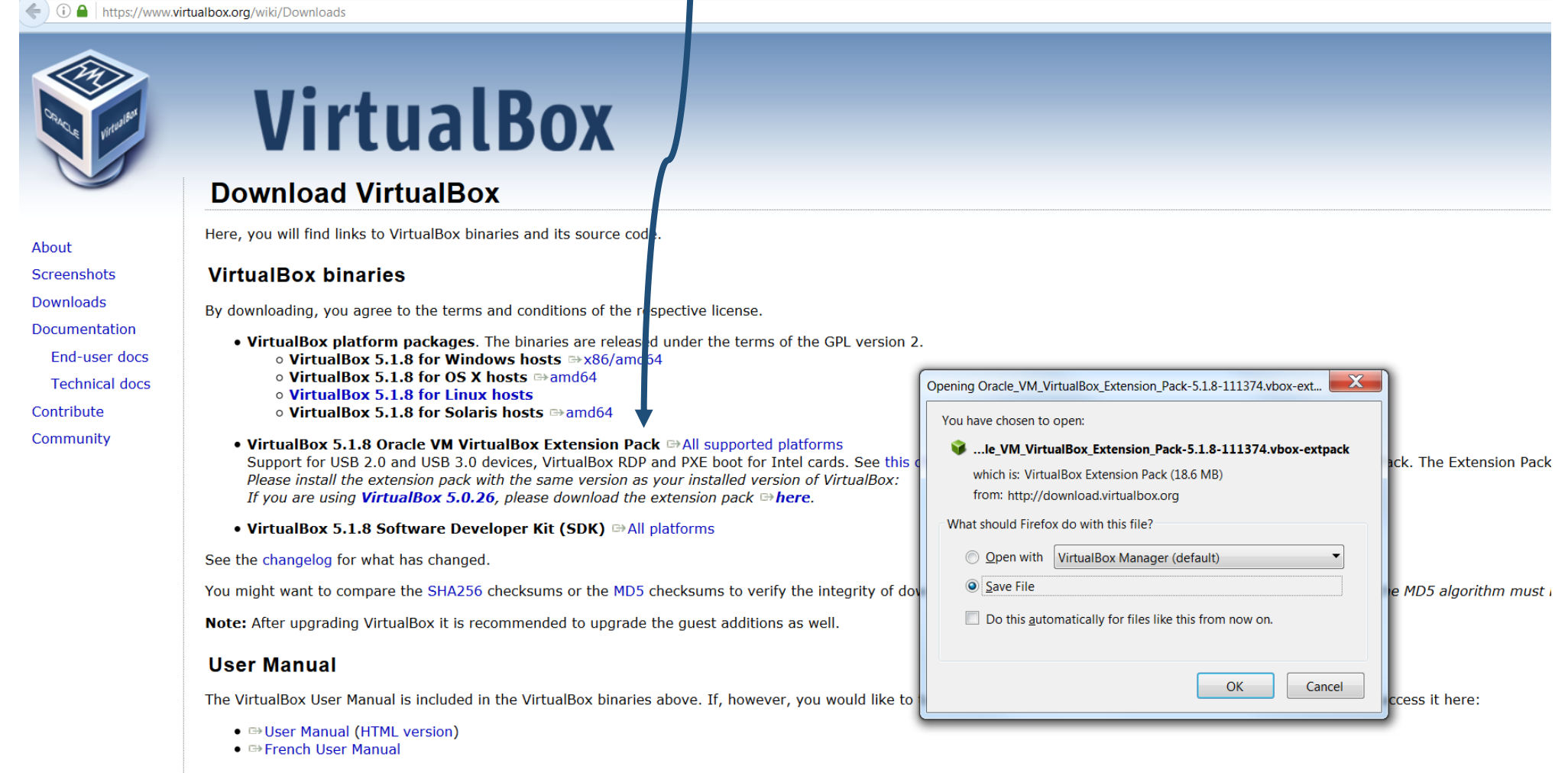

You may also like to take a look at our frequently asked questions list.

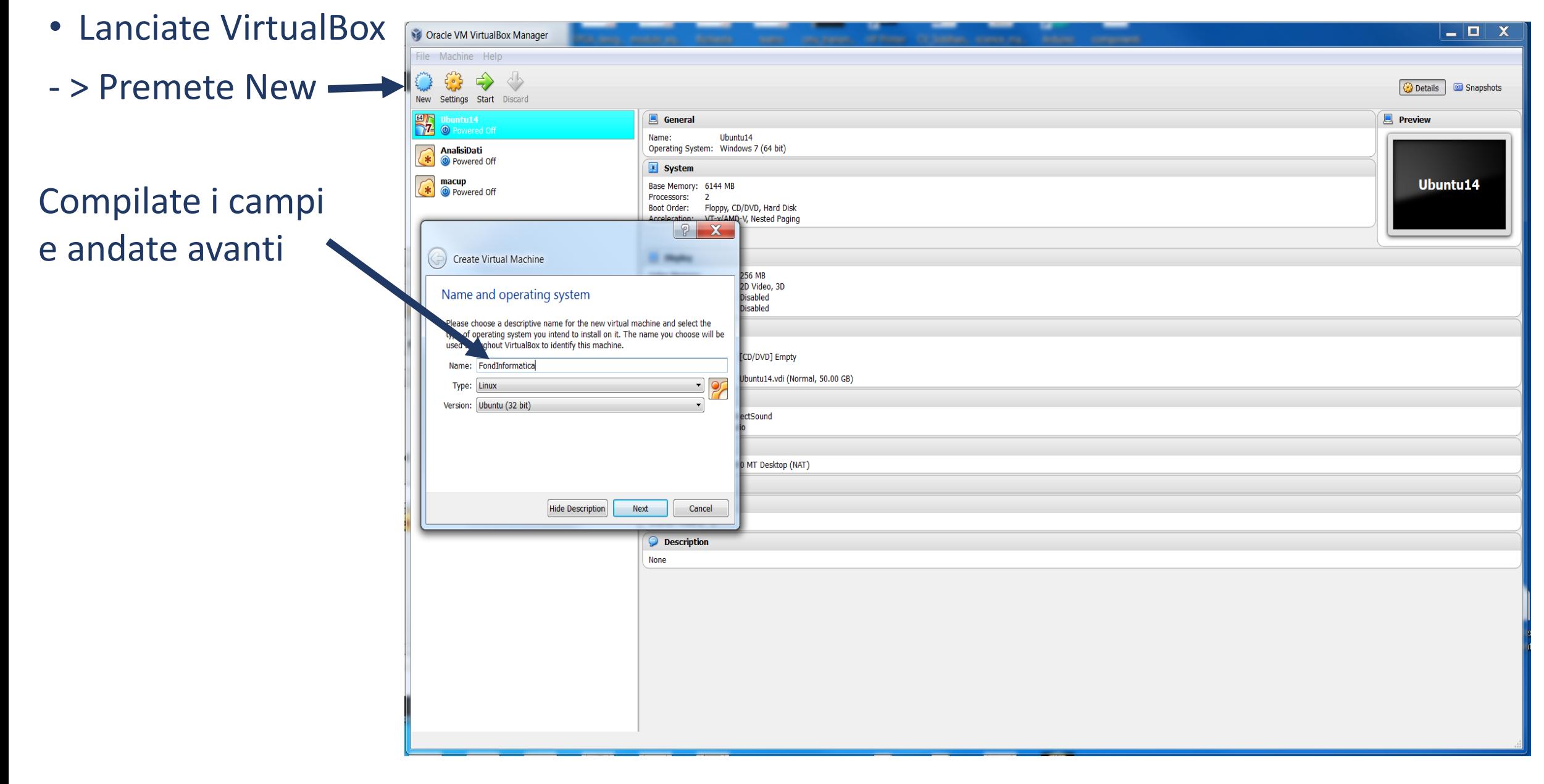

S. Siddhanta, INFN Cagliari

#### Quanta memoria? Normalmente metà della RAM che avete a disposizione E' consigliato 1024 MB; deve essere almeno 512 MB. Chi non ha 512 MB a dispozione conttatatemi.

 $\blacktriangledown$ 

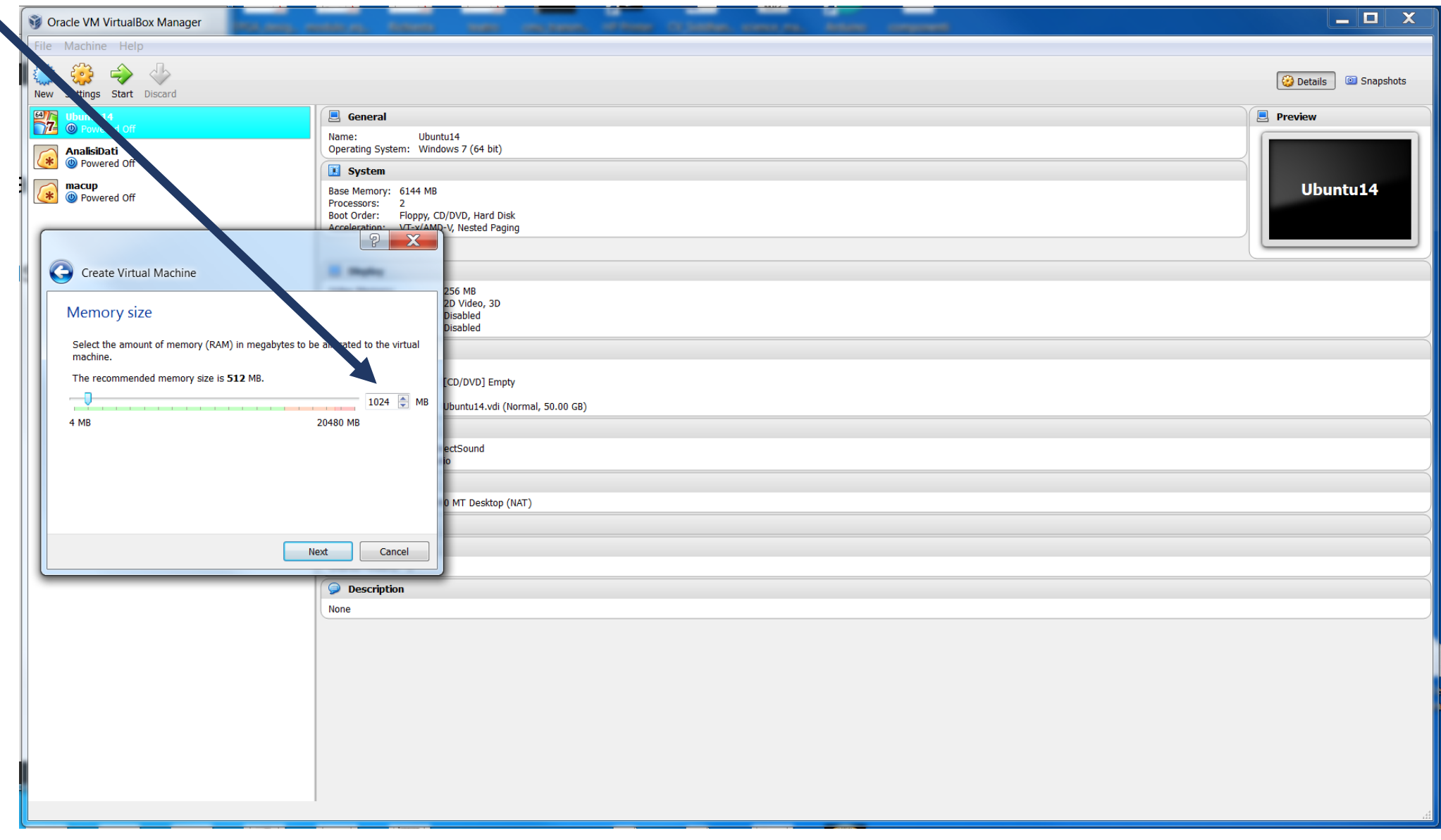

Finalmente potete caricare il file (che avete scaricato) Lubuntu32.qcow Selezionate: Use an existing virtual hard drive file e scegliete Lubuntu32.qcow Infine Create la macchina

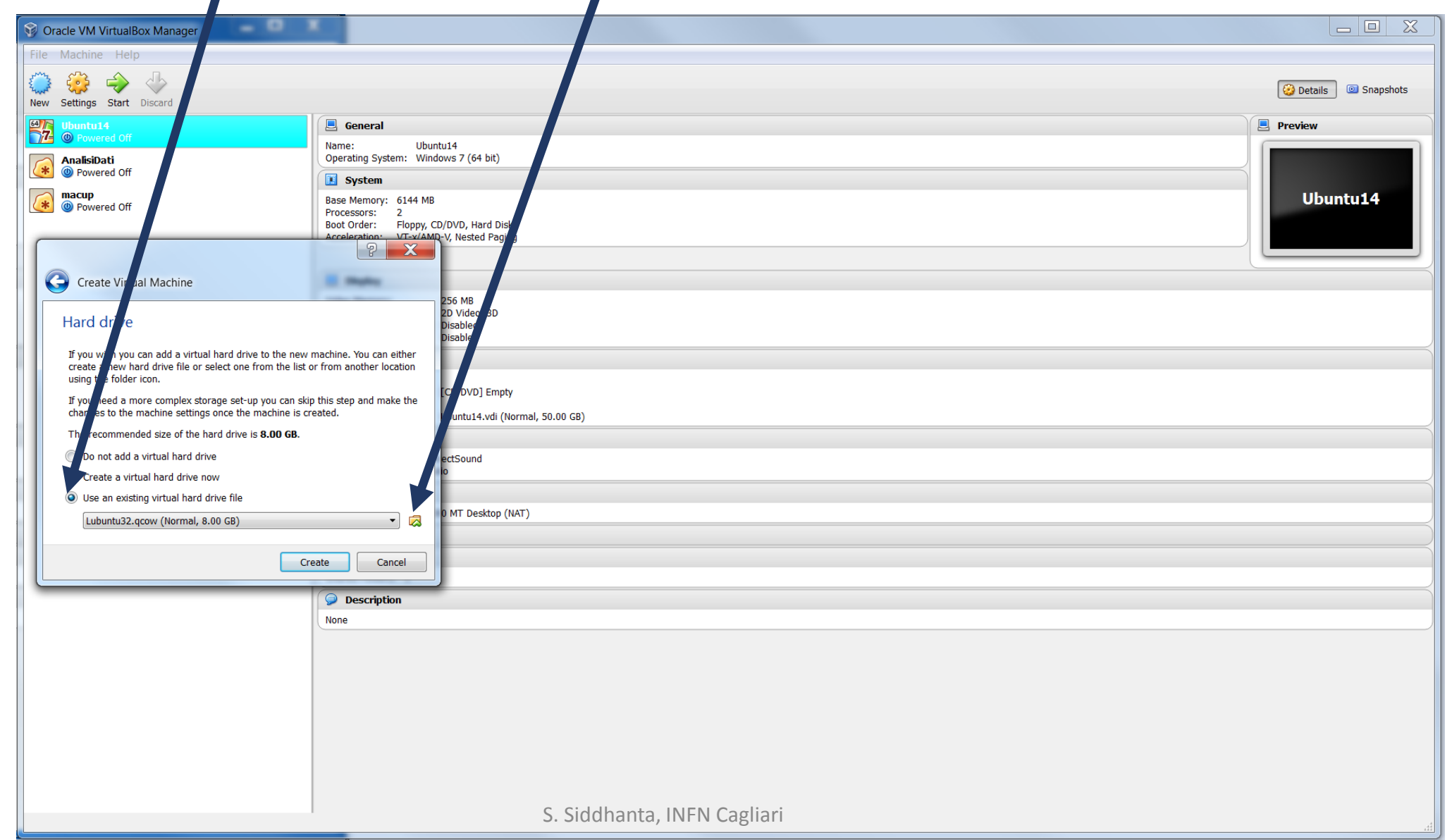

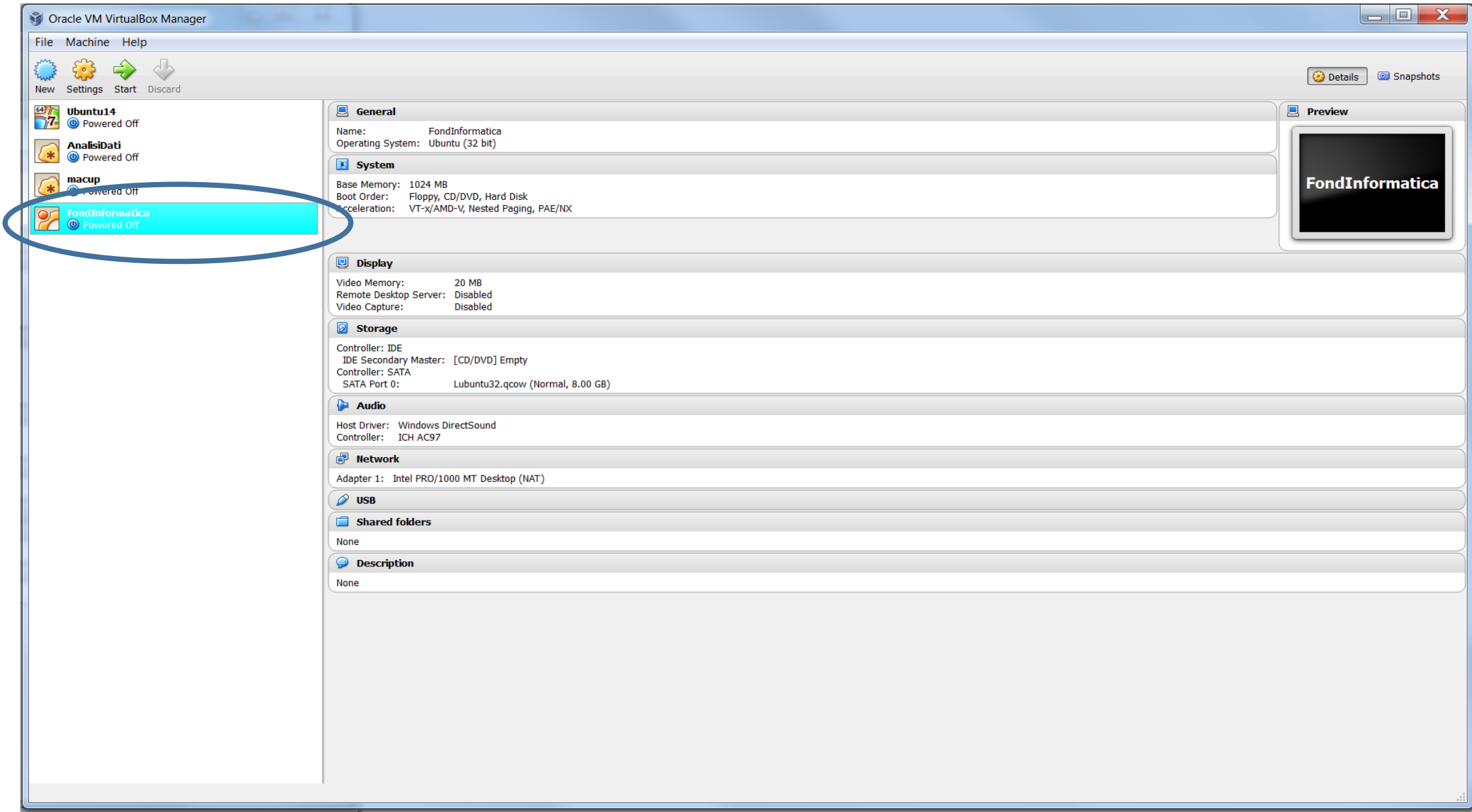

#### Cliccando Settings apre la finestra del Settings

 $\blacksquare$ 

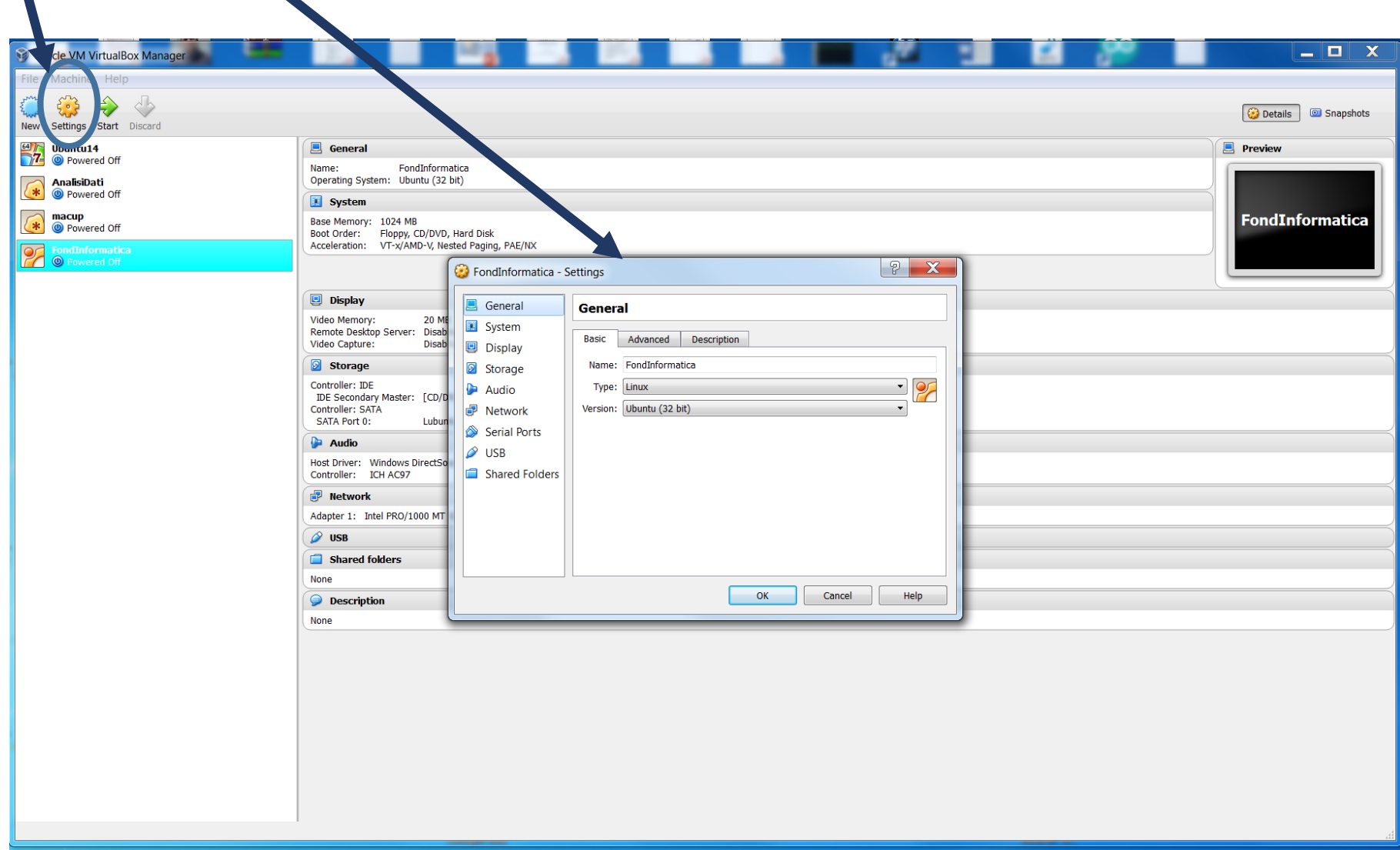

#### Nella finestra del settings, cliccando display mostra il video memory settato a 20MB

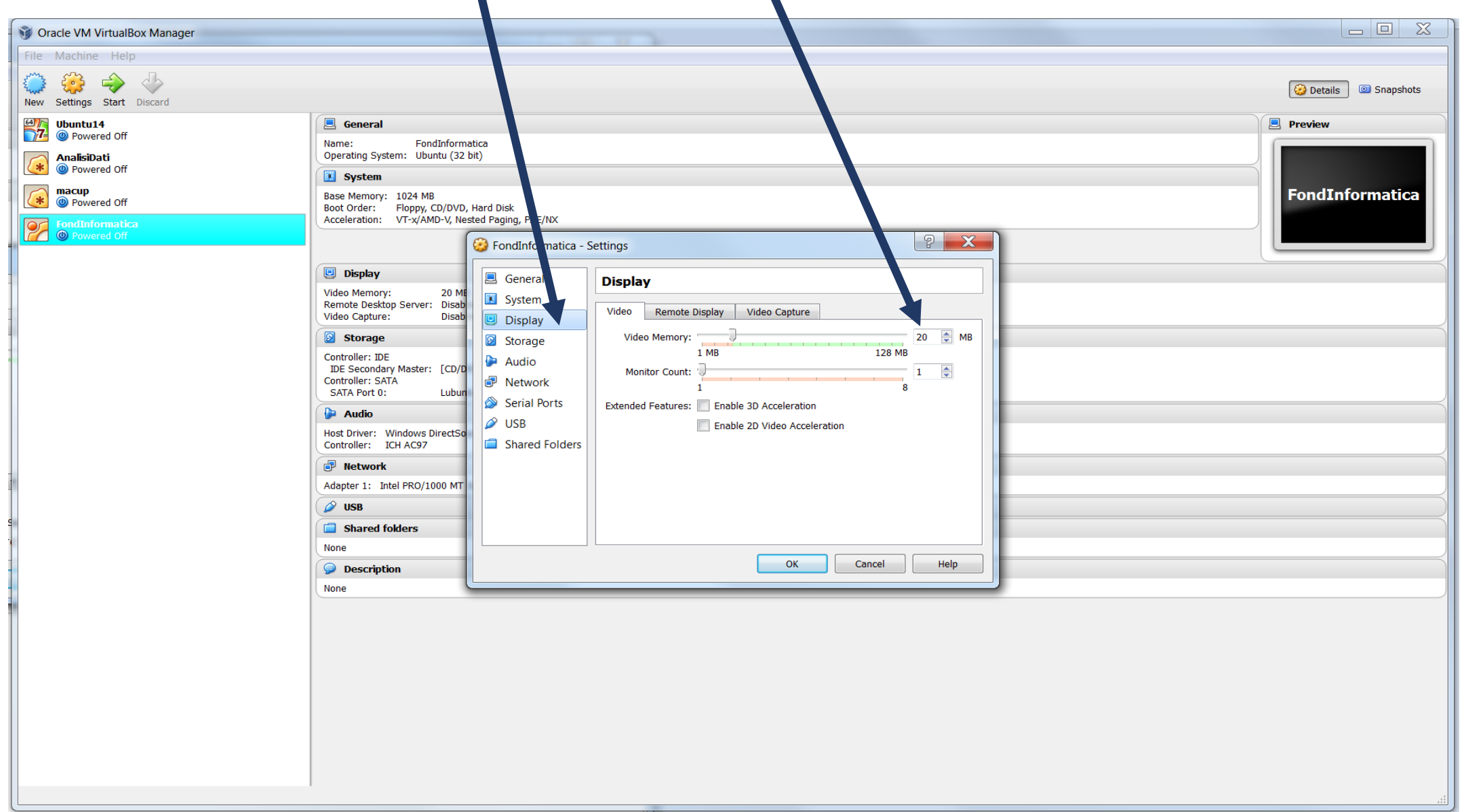

#### Bisogna aumentare a 128MB

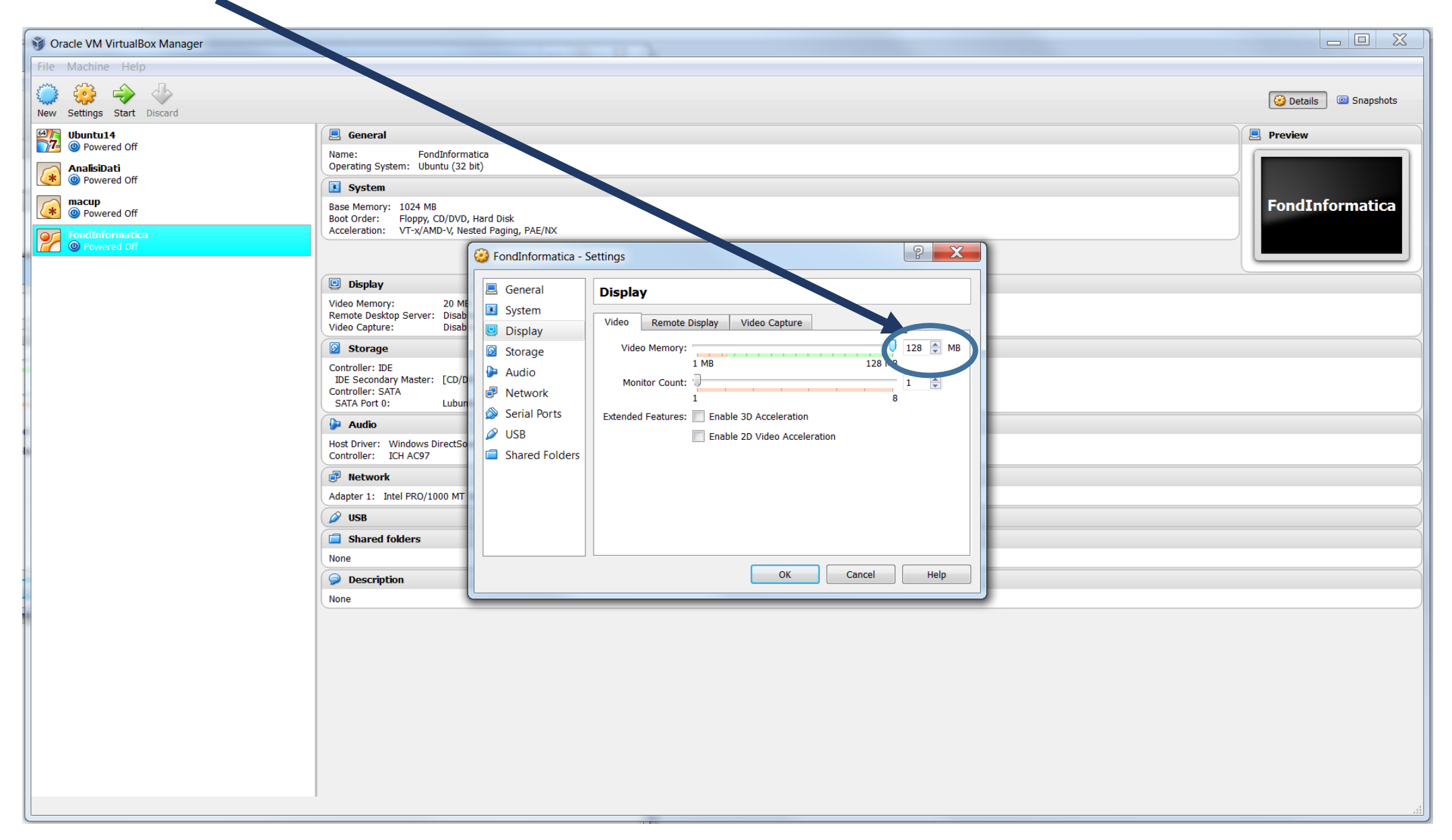

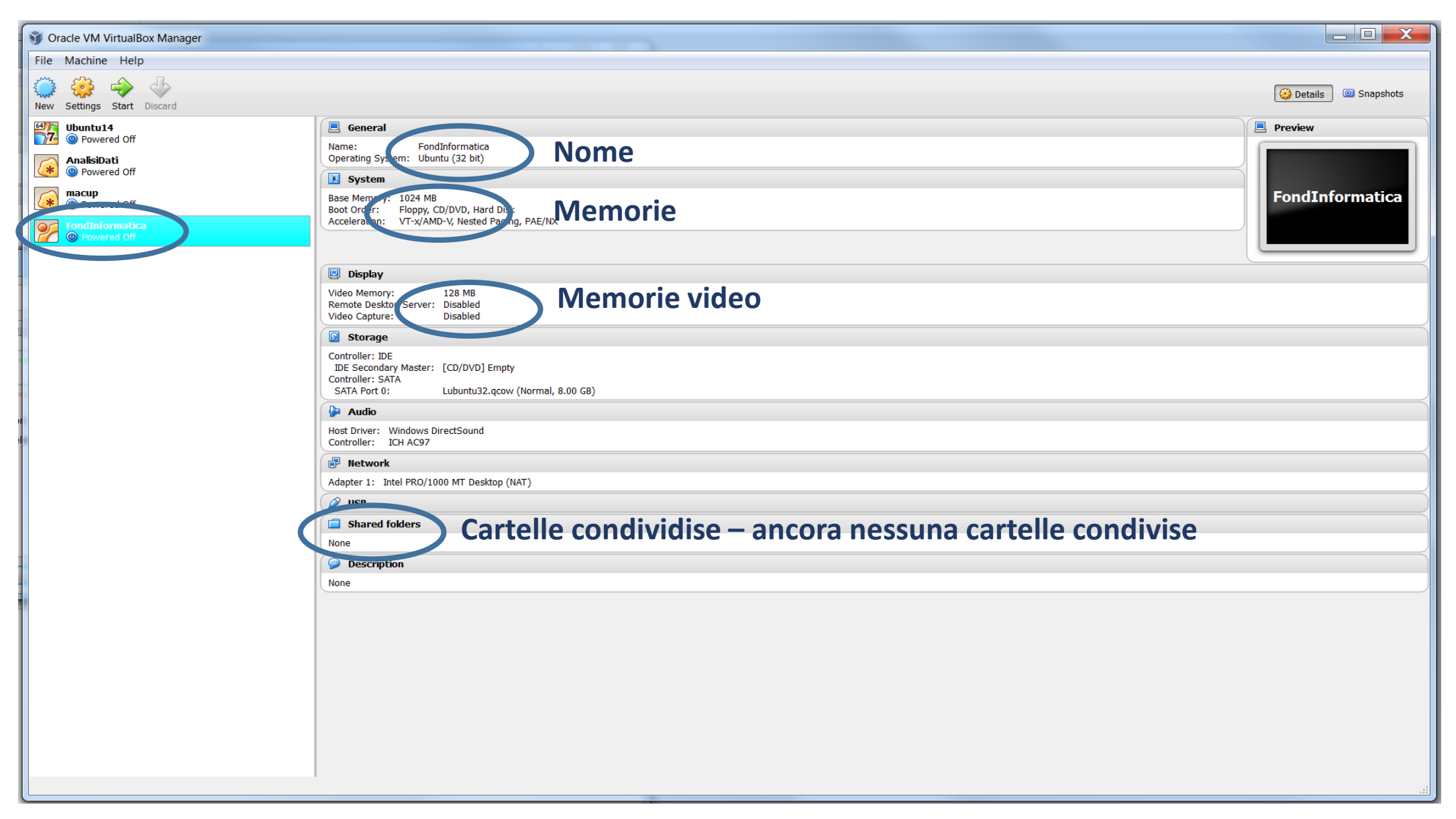

#### Nel settings selezionate Shared Folders

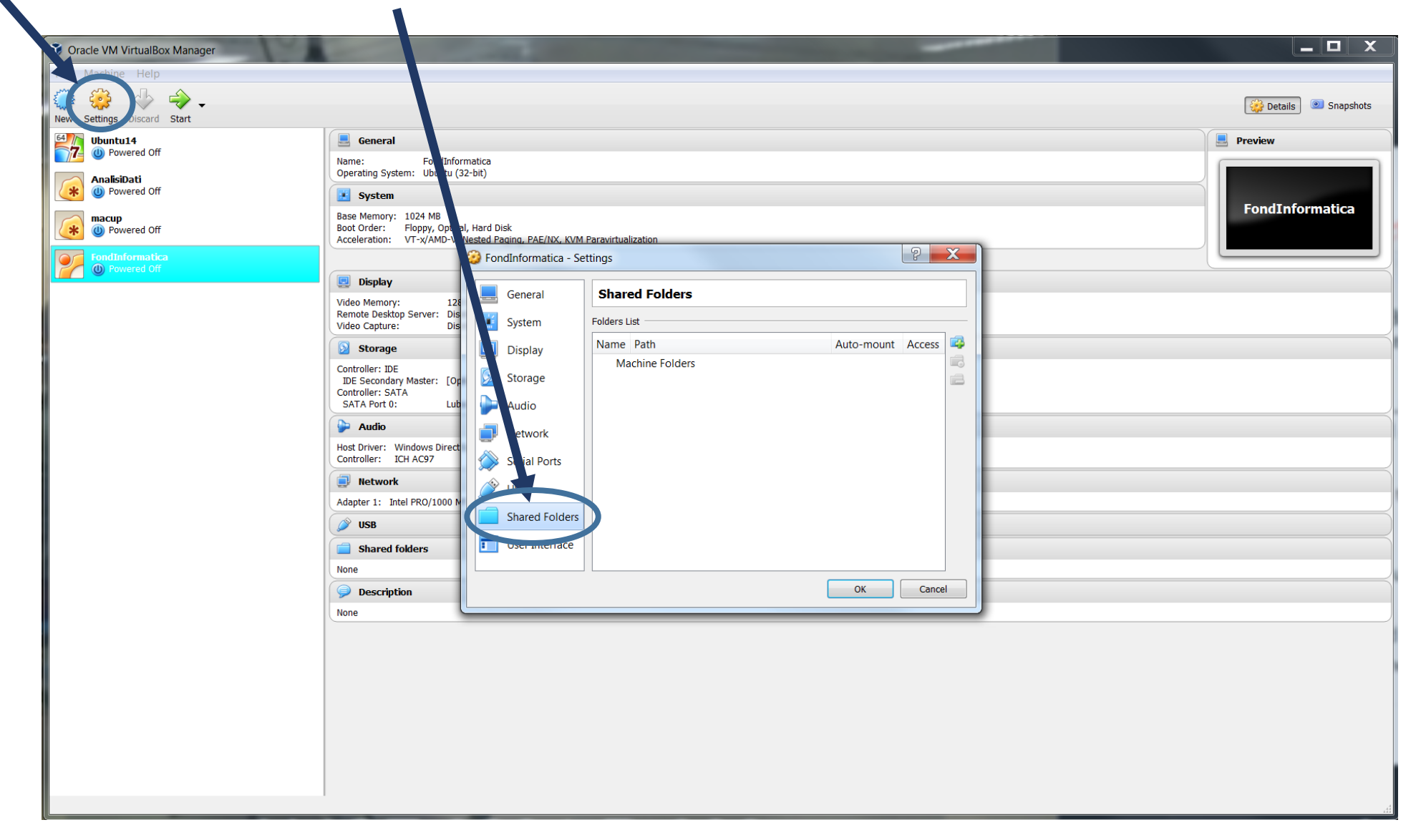

#### Nella partizione C o D o qualche altra partizione Create una cartella esattamente col nome: **vboxshared** Nel questo caso, e' stato creato una cartella **D:\vboxshared**

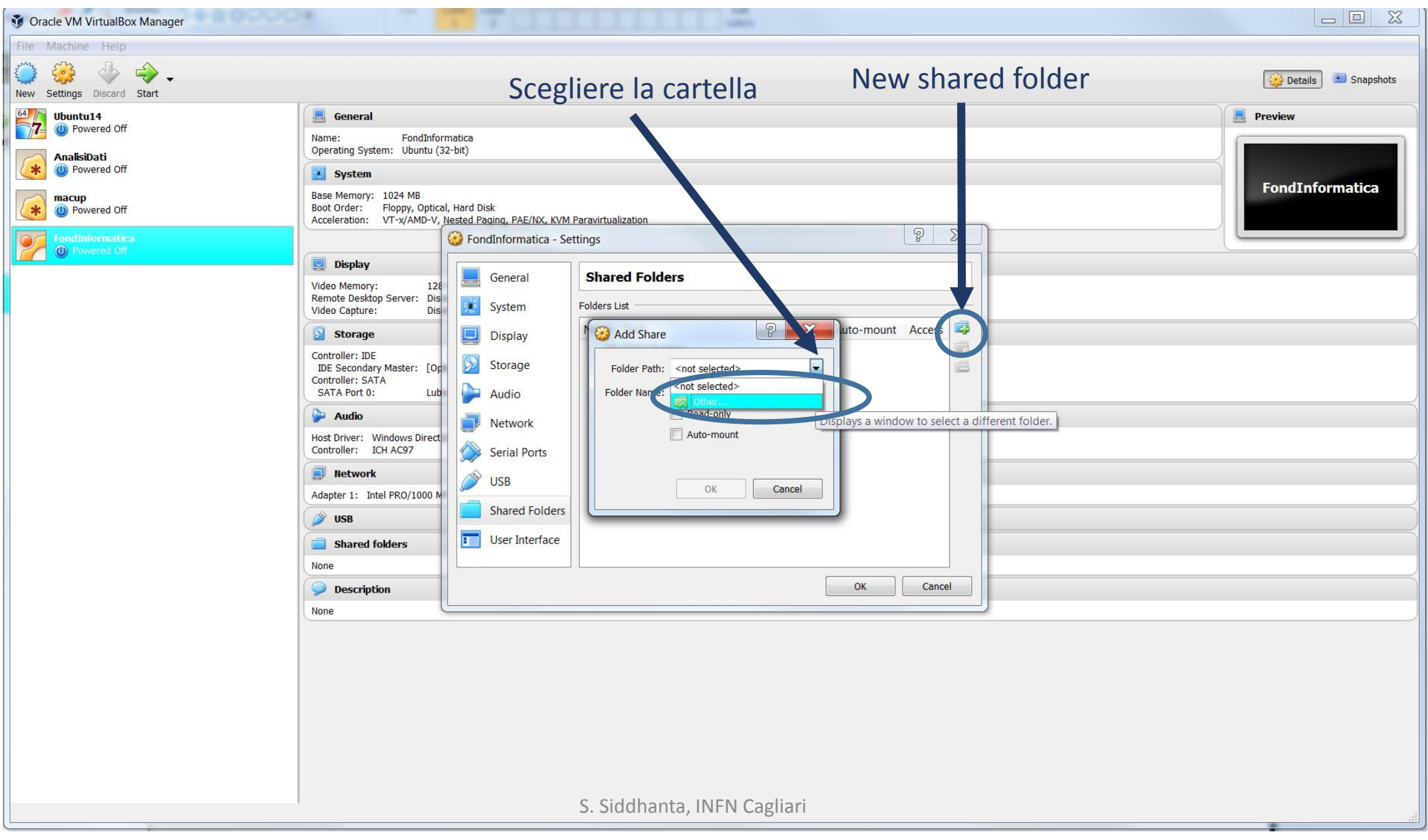

#### Scegliete la cartella **vboxshared** (questo caso nella partizione D) Selezionate Auto-mount e poi OK

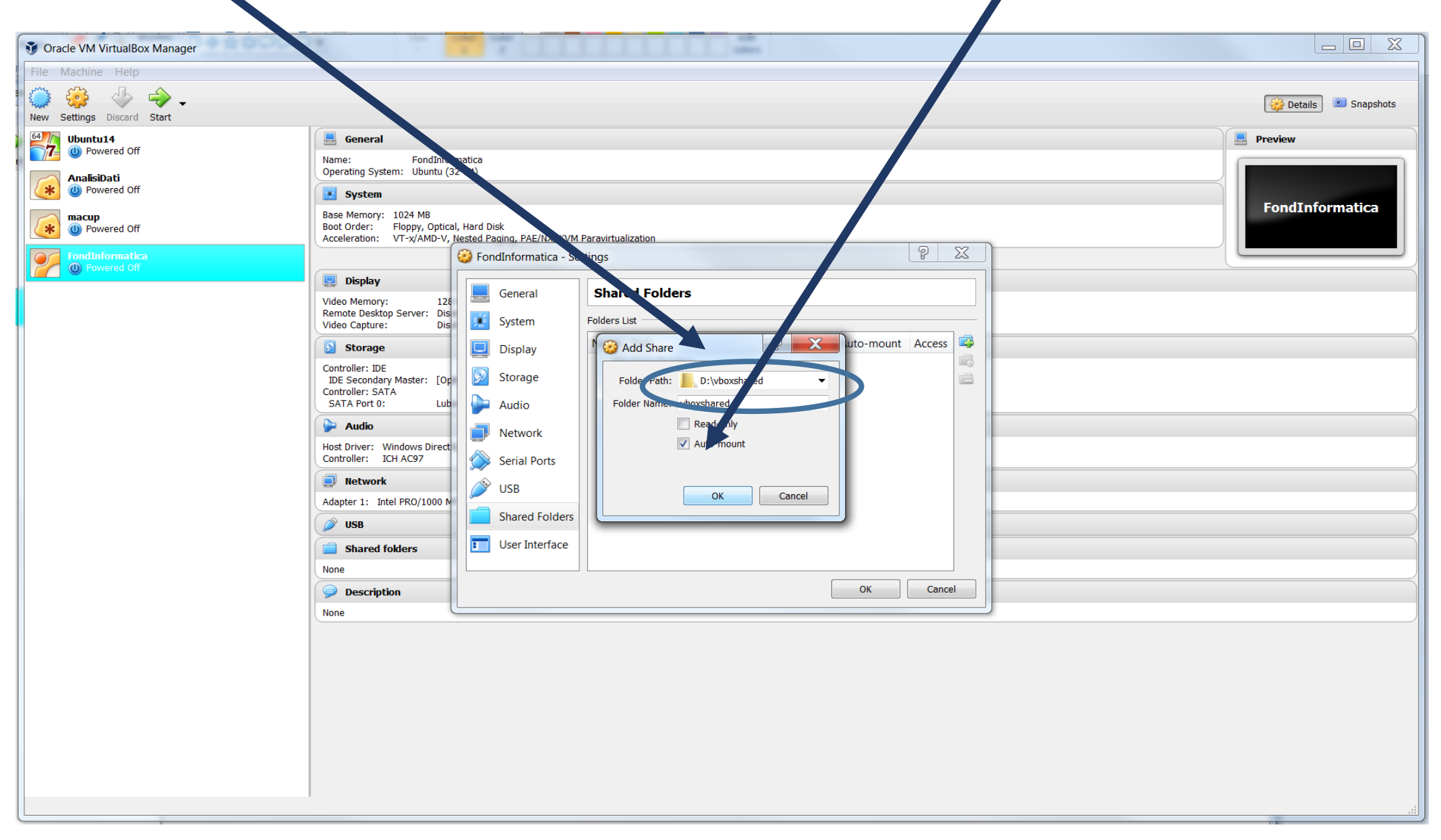

#### E' stato creato Shared Folder

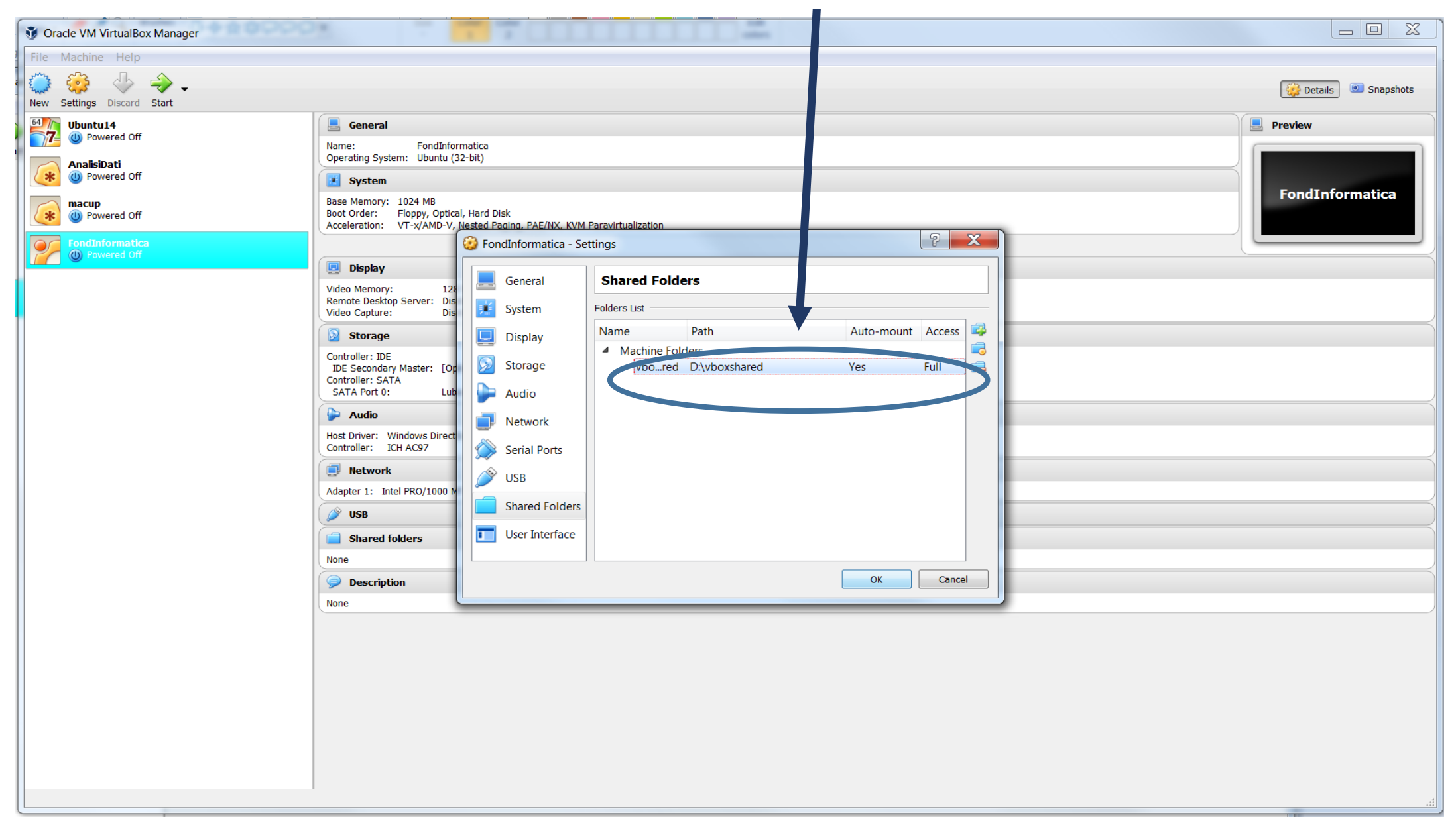

#### A questo punto possiamo far partire la nostra macchina virtuale User: fisica

password: fisica

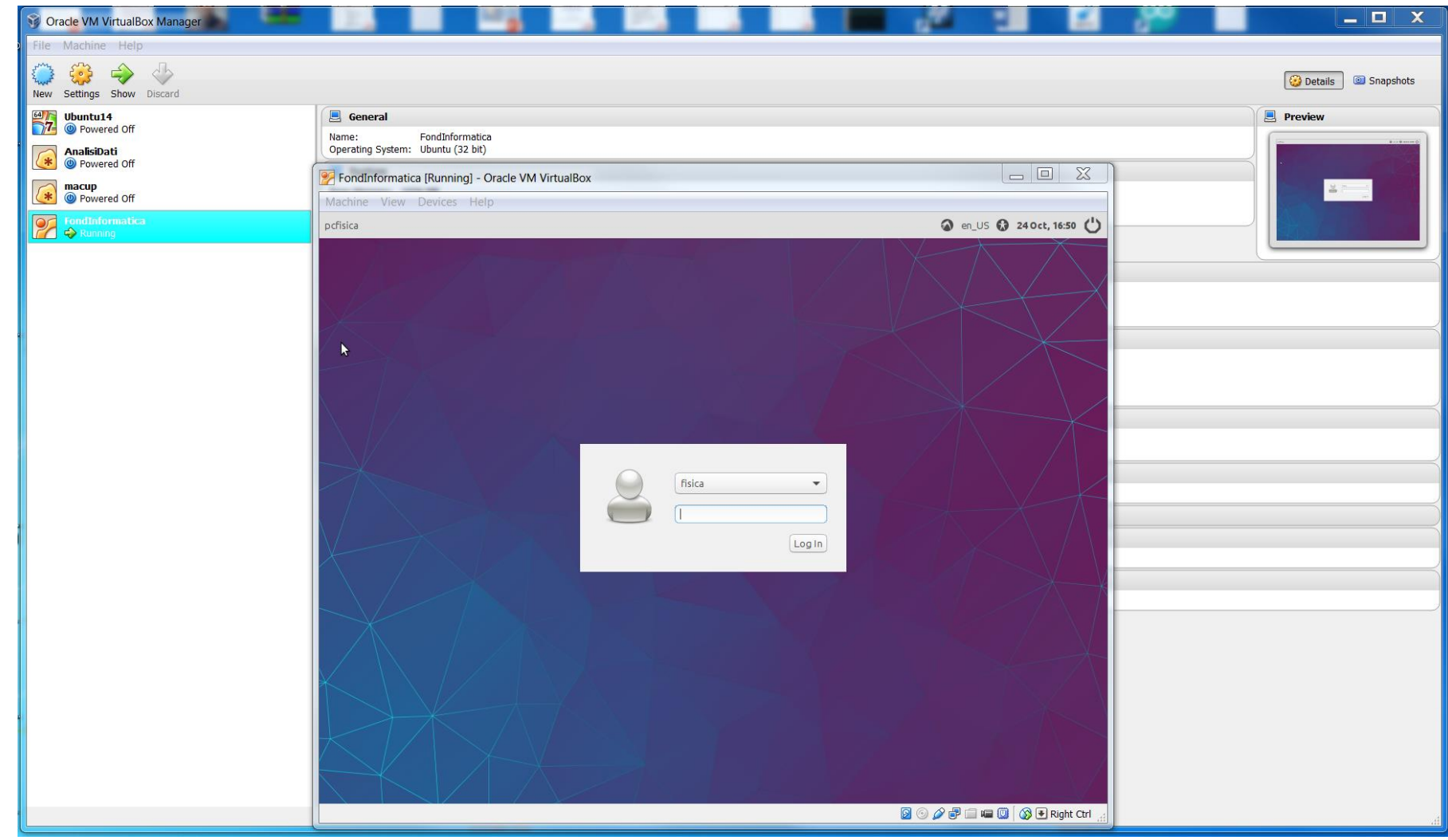

### Cartella condivisa: **sf\_vboxshared**

I file che mettiamo dentro questa cartella si trovano anche nella cartella **D:\vboxshared**

E' un modo per trasferire i file dalla macchina virtuale alla macchina reale (nel questo caso dal linux al windows).

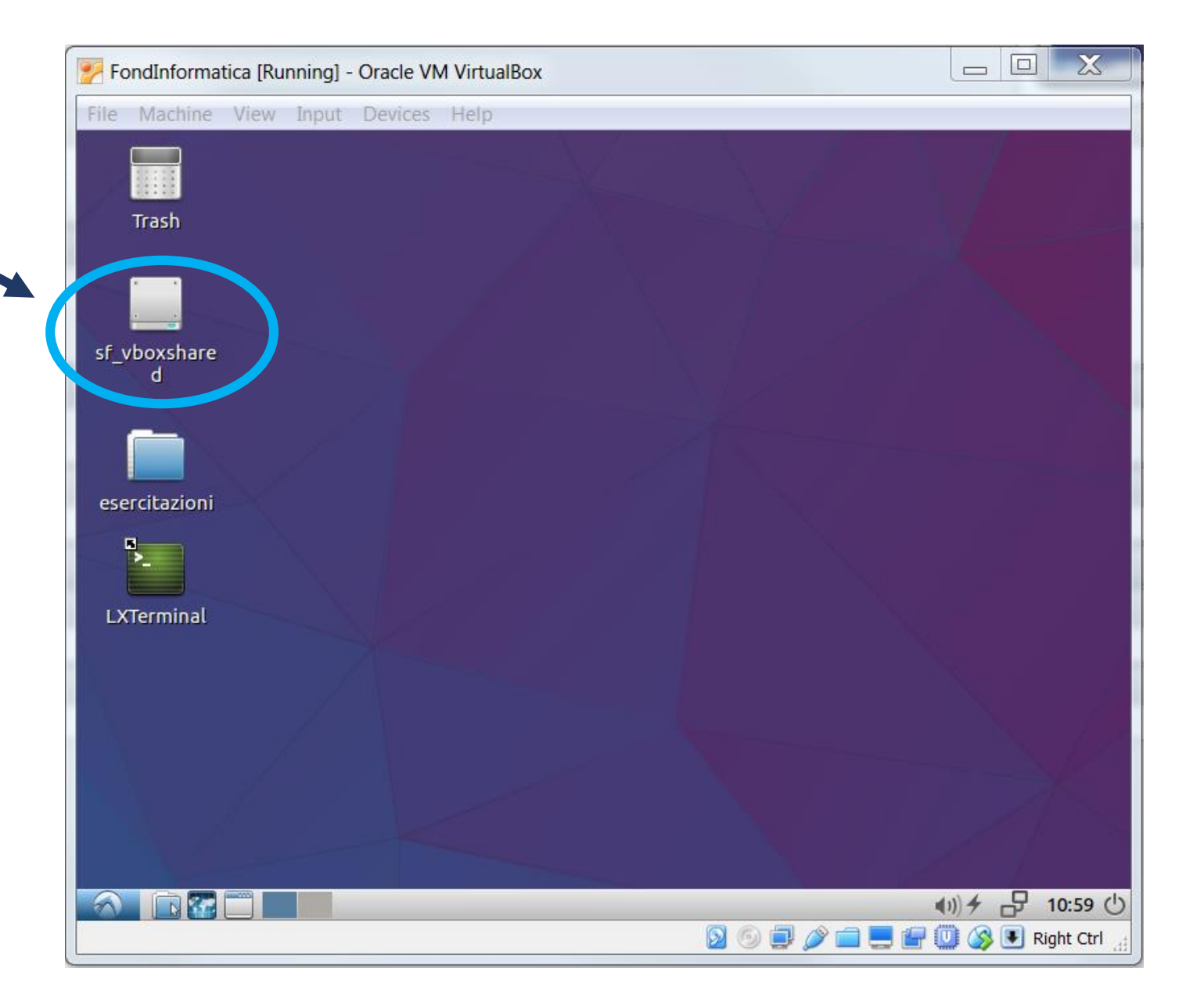

Il trasferimento puo essere eseguito anche utilizzando la pennina usb

Chiudete la cartella della pennina nell'OS host (questo caso windows) per accedere dall'OS guest (linux).

Clicca l'icona con il tasto destra – apre la lista degli dispositive usb **Selezionate la pennina usb**

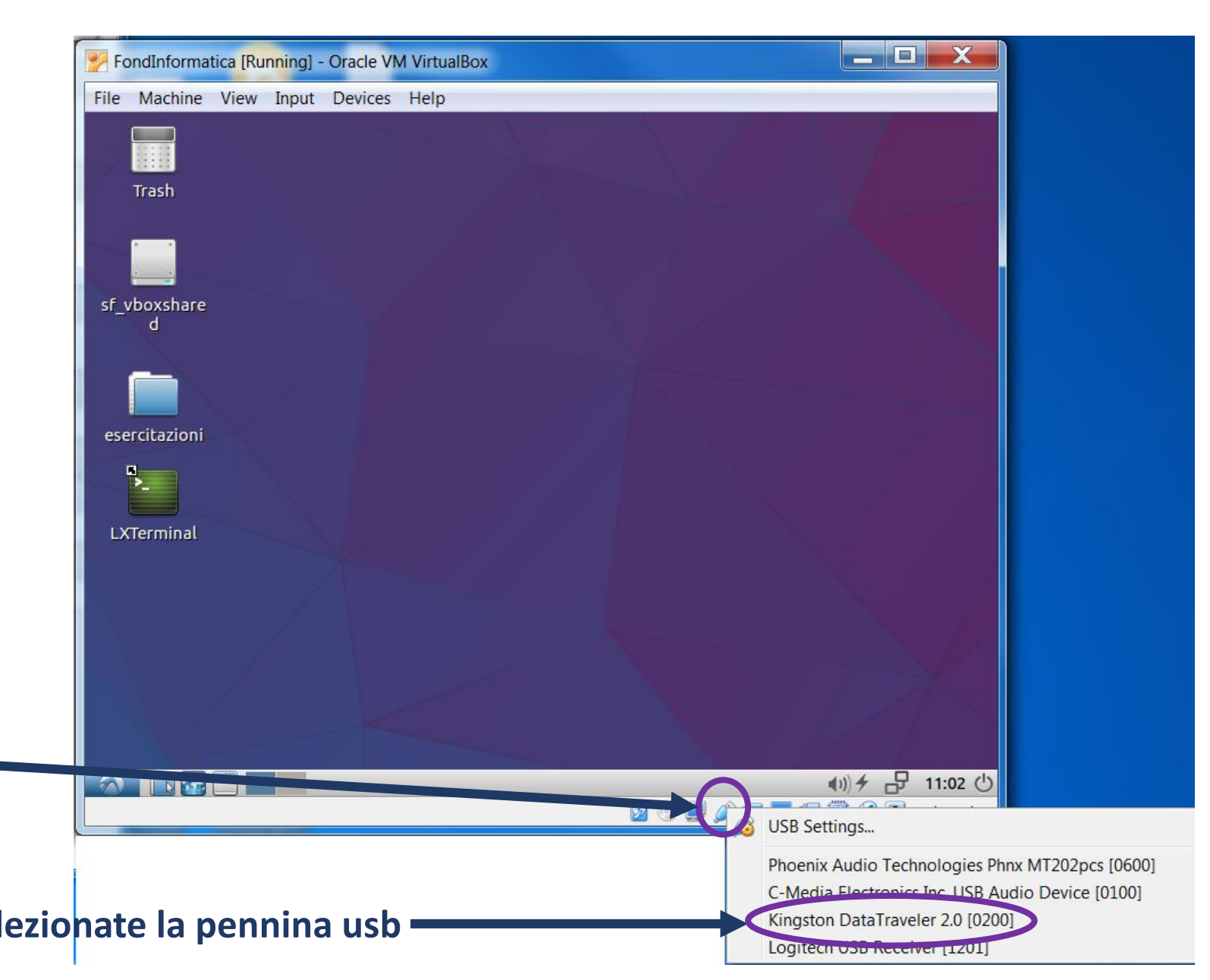

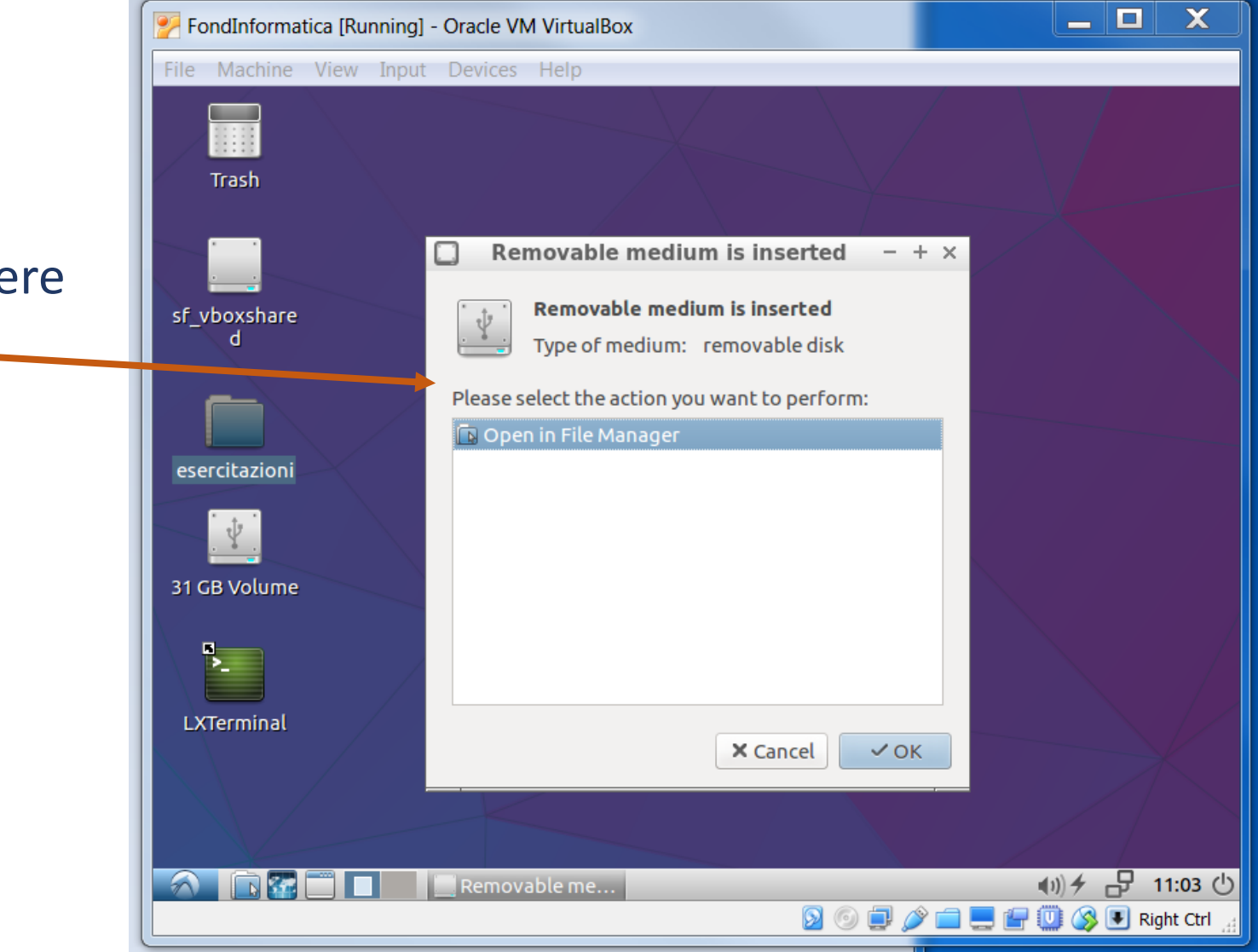

Apre la finestra per accedere la pennina usb. Cliccate OK.

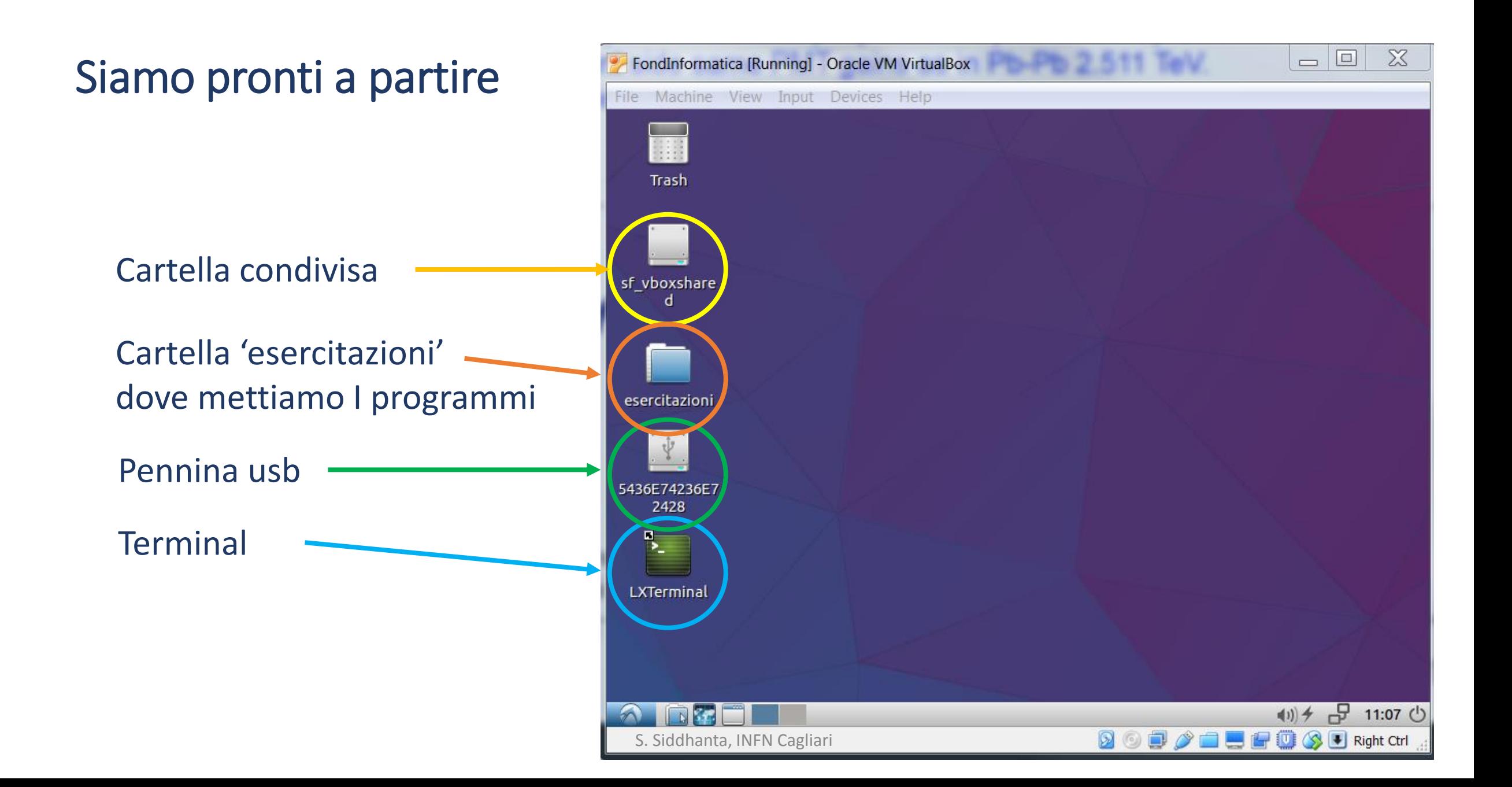